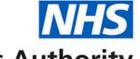

# **Business Services Authority**

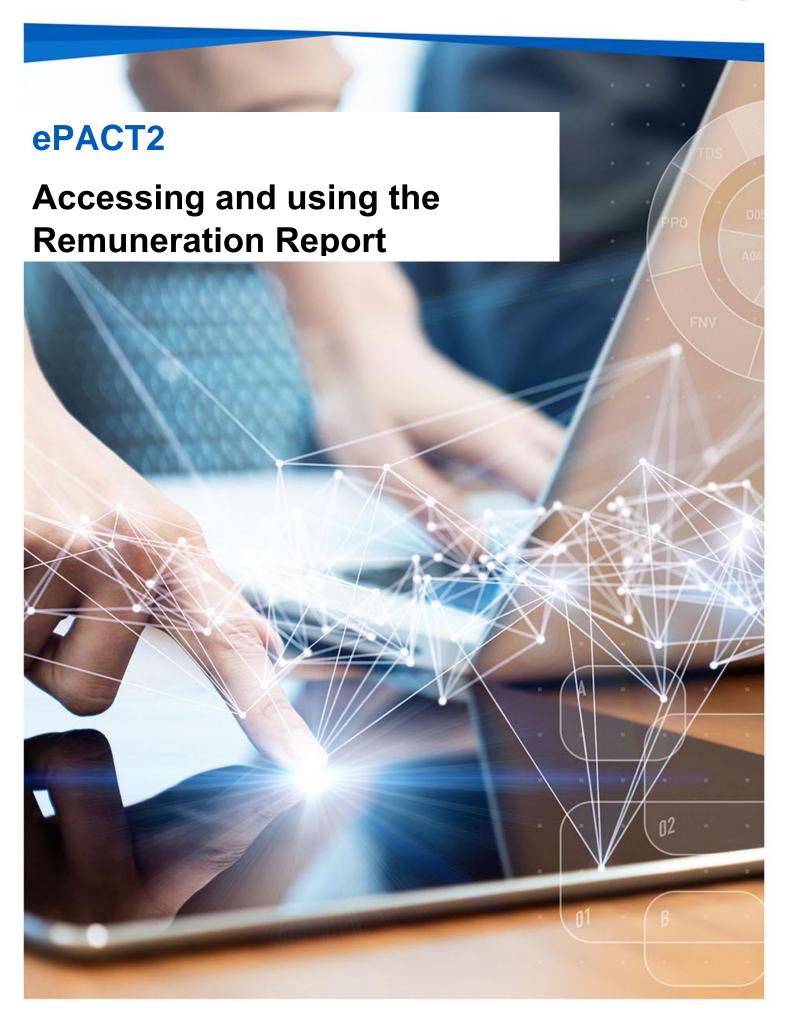

#### **Interactive Contents**

Use this interactive contents list to jump straight to the content you want to see. Just click the titles below to go directly to that section:

Accessing the report

Navigating the report

Change the data displayed

**Exporting the data** 

Getting more help

### **Accessing the report**

Specific access to financial reports is required to be able to access the Remuneration report. If you would like to access these reports and you don't have financial access contact our registration team at <a href="mailto:DataServicesSupport@nhsbsa.nhs.uk">DataServicesSupport@nhsbsa.nhs.uk</a>

Users with access can view the Remuneration report by following these steps:

1. First access the 'Financial Reports' section. from the Landing page select 'Financial Reports'

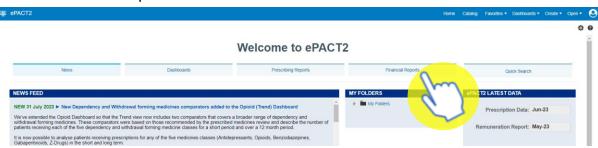

You will be taken to the 'Financial Reports' section, all reports are accessed by selecting the blue link for the report you wish to view

2. Select 'Remuneration Values' from the available list.

#### ePACT2 Financial Reports

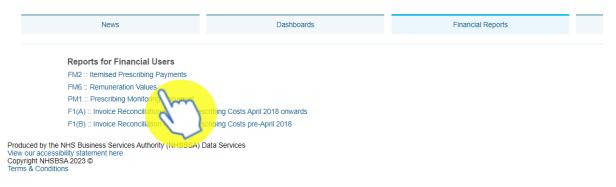

## **Navigating the report**

The report will open and will default to the latest time period available.

As this is a financial report you will only be able to access information for the organisations you are registered to access financial data for.

The report will be split into 2 separate reports, 1 showing total figures for remuneration and patient charges and a 2<sup>nd</sup> breaking the data into the individual elements of remuneration.

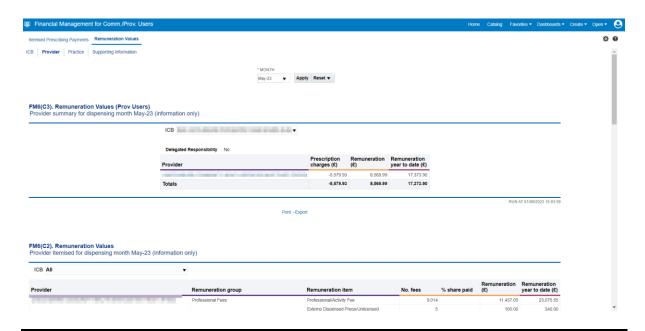

## Change the data displayed

Use the prompts available to select the time period and organisation required, you will only be able to select an alternative organisation if you have registered to access their financial data.

For example, if you would like to see the data for a specific month:

1. Click on the 'Month' prompt drop-down

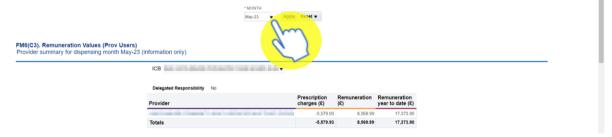

2. Select the month required, data can only be run for a single month at a time

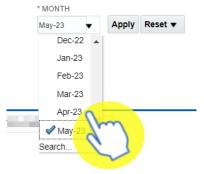

Click 'Apply' to update the report

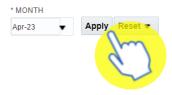

The report will return data for the month selected

## **Exporting the data**

1. Select the 'Export' option below the report required

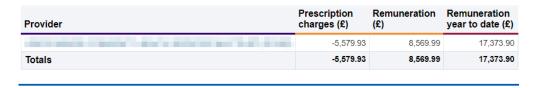

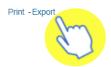

2. A drop-down list with the formats available to export in will be displayed

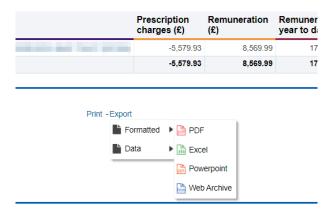

Select the format required from the list presented

## **Getting more help**

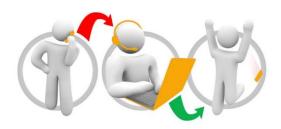

#### Additional training material and user guides

The ePACT2 training team has developed several how to guides to help you get the best out of ePACT2. These can be found on our ePACT2 user guides page

#### Webinar sessions

We offer a free webinar training service to all our users and you can book as many sessions as you need.

Our webinar sessions are booked as 1hour slots and we offer a number of different sessions covering a range of topics.

We also offer bespoke sessions which are delivered just to you or your invited colleagues. You can let us know if you have any specific topics or reports you'd like to cover or if you would prefer an introductory tour of the system.

Our experienced trainers deliver these sessions using MS Teams and you can take part wherever you are as long as you can get online.

You can find out more and book your webinar by going to our <u>ePACT2 training page</u>